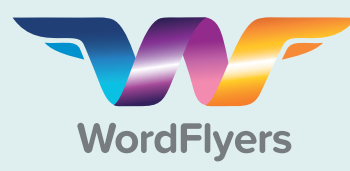

**Rollover Guide**

Updating your students for the new school year

### **What is Rollover?**

The Rollover process allows you to update last year's school roll to reflect the new school year. These changes might include adding students, deleting students, and updating class information. Rollover is an important process that needs to be completed at the start of the school year.

**Step One:**  Remove old students

**Note:** Skip to step 2 if your school has already removed students who are no longer using WordFlyers.

**Note:** Rollover can only be actioned by your school's WordFlyers Subscription

Coordinator.

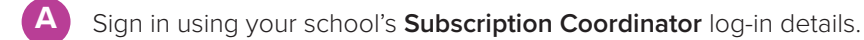

**B** Go to **My School** and select **Students**.

Use the search bar to find the students you wish to remove from WordFlyers and tick the checkbox beside their name to select them.

Select **Delete** to remove these students.

#### **Students**

**C**

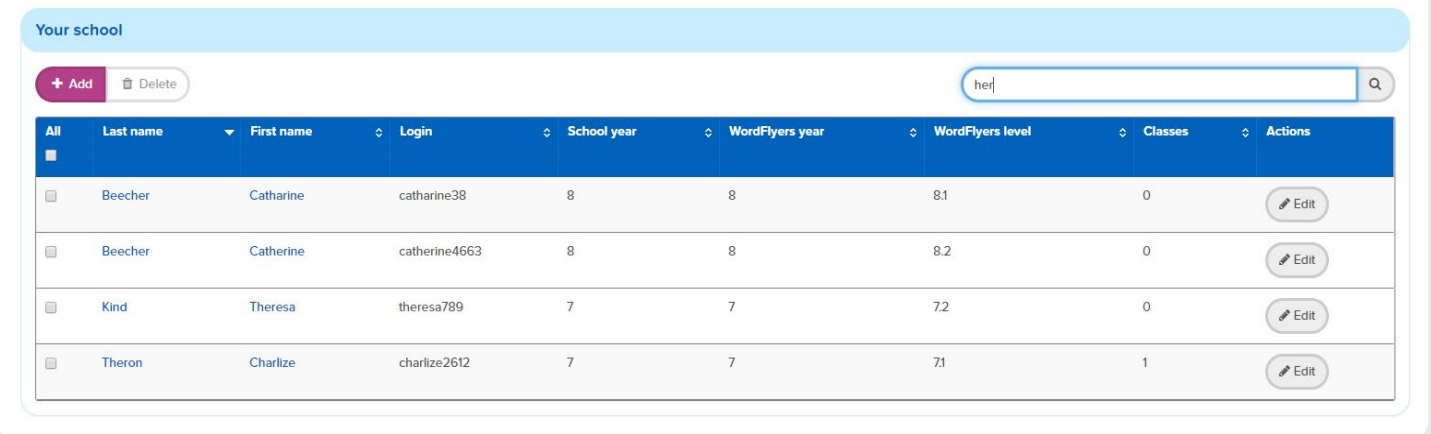

# **Step Two:**

#### Download existing student list

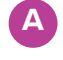

select **Rollover** 

Select **My School** from the blue menu bar and then

**B** Select **bownload existing students** to download your school's list of existing WordFlyers students.

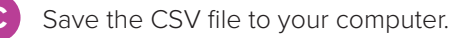

#### **Manage Rollover**

Welcome to the new school year. Setting up your new classes will be easy!

For existing students already in WordFlyers

1. Download a CSV file of your existing students:

Download existing students

2. Open the CSV file and populate the empty columns (J, K, L, M) labelled new teacher first name, new teacher last name, new teacher email and new class name for students who will be using WordFlyers again in the new school year.

3. Save the updated CSV file to your computer and upload it in the field below.

Watch these steps in action at **3plearning.com/global-rollover**

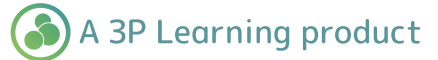

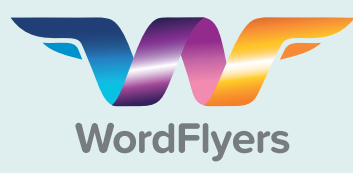

## **Rollover Guide**

Updating your students for the new school year

## **Step Three:**  Update existing student details

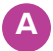

Open your saved CSV file and populate the empty columns (J, K, L, M) for students who will be using WordFlyers in the new school year. These columns are labelled:

- New teacher first name
- New teacher last name
- New teacher email • New class name
- 
- - Save the file.

# **Step Four:**

#### Prepare new student list

For new students, such as year 7 students or any student who is not already in WordFlyers download the new student template by selecting

.

Download new student template

**B**

**A**

**Step Five:**

For new students, such as new year 7 students or any students not already in WordFlyers

- 1. Download the new student CSV template:
	- Download new student template
- 2. Open the template and populate the contents. 3. Save the populated CSV file to your computer and upload it in the field below.

Save the CSV file to your computer.

- Open your saved template and populate the columns (A, B, C, D, E, F, G) with each new student's details. These
- Student\_First\_Name\_Here
- Student Last Name Here
- Student\_Year\_Here

Add new student details

columns are labelled:

- New Class Name Here
- New\_Teacher\_First\_Name\_Here • New Teacher Last Name Here
- New\_Teacher\_Email\_Here

**B** Save the file.

## **Step Six:** Upload lists and submit

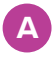

**A** Go back to the **Rollover** area under **My School** in WordFlyers.

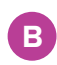

Upload your current student list and new student list and select submit

You will receive an email from the WordFlyers team once your school rollover has been completed.

#### **Upload your files and submit rollover**

You're almost done. Upload your files below and we will do the restl

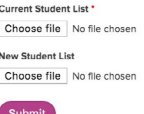

Watch these steps in action at **3plearning.com/global-rollover**

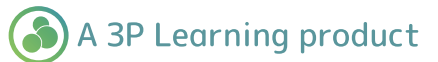